Time\_\_\_\_\_\_\_\_

Rank

# **DATABASE APPLICATIONS (29)**

# Regional —2013

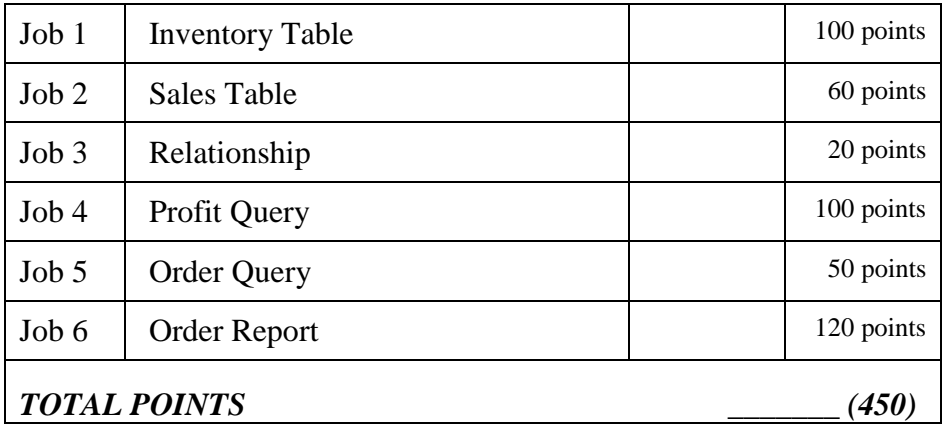

*Failure to adhere to any of the following rules will result in disqualification:*

- *1. Contestant must hand in this test booklet and all printouts. Failure to do so will result in disqualification.*
- *2. No equipment, supplies, or materials other than those specified for this event are allowed in the testing area. No previous BPA tests and/or sample tests or facsimile (handwritten, photocopied, or keyed) are allowed in the testing area.*
- *3. Electronic devices will be monitored according to ACT standards.*

No more than ten (10) minutes orientation No more than 90 minutes actual testing time No more than ten (10) minutes wrap-up

Do **NOT** open test booklet until instructed to do so.

Property of Business Professionals of America. May be reproduced only for use in the Business Professionals of America *Workplace Skills Assessment Program* competition.

# *DATABASE APPLICATIONS*

# **SCORING SHEET**

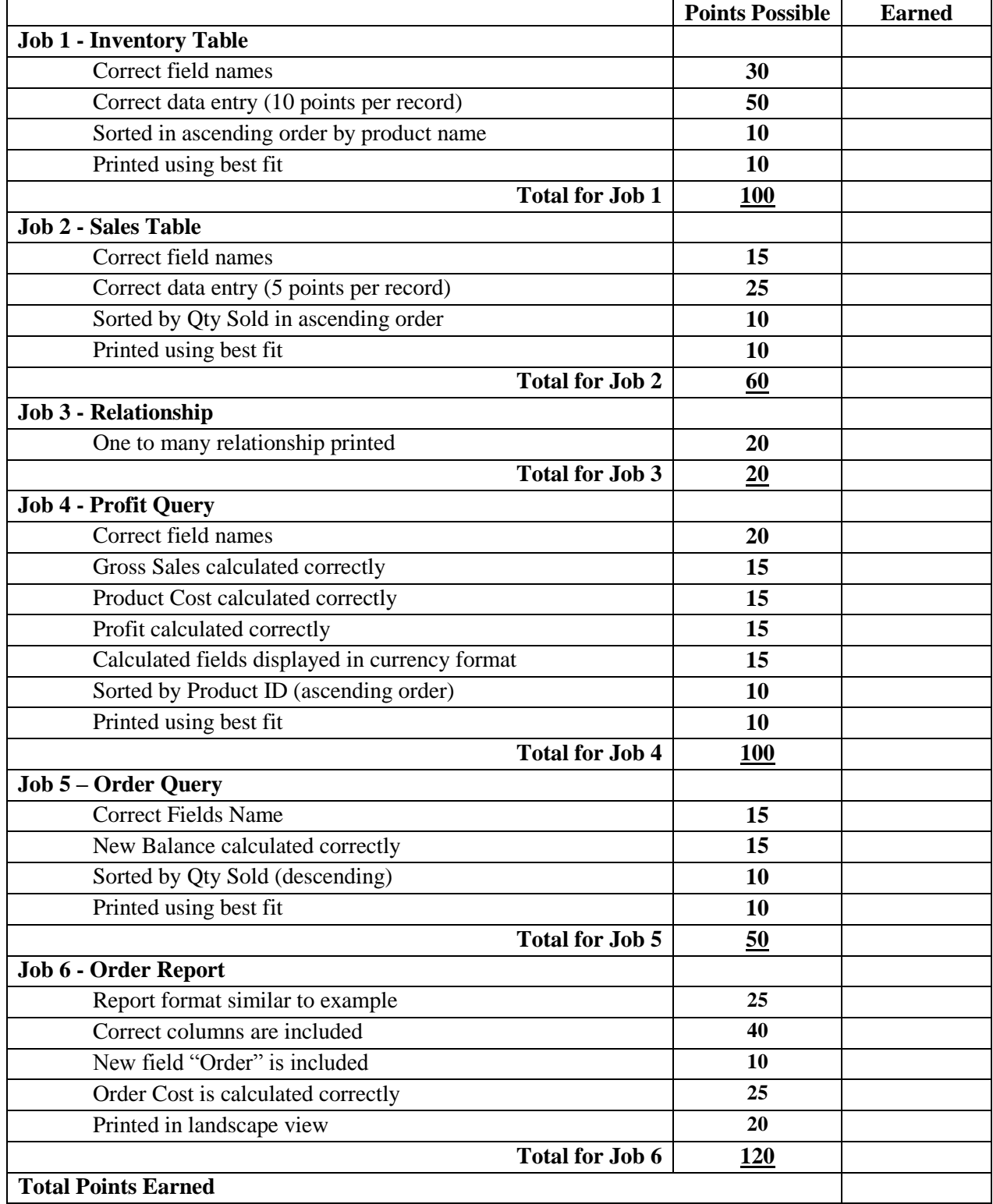

#### **GENERAL INSTRUCTIONS**

- 1. Check that you have five test pages.
- 2. Your name or initials should NOT appear on any work you submit. Substitute your contestant number wherever #99999 appears.
- 3. If you finish before the end of the testing time, notify the administrator of the contest. Time may be a factor in determining the winner in the event of a tie.
- 4. When turning in your completed work, place your scoring sheet on top of all of your jobs. Please arrange by job number. Turn in all partial jobs completed.

Professional Business Associates (PBA) has asked you to prepare a inventory listing.

# *Job 1*

1. Create a table to show Professional Business Associates inventory. Name the table **Inventory #99999**. Use appropriate field names, types, widths and properties considering the data provided. Product ID is the primary field.

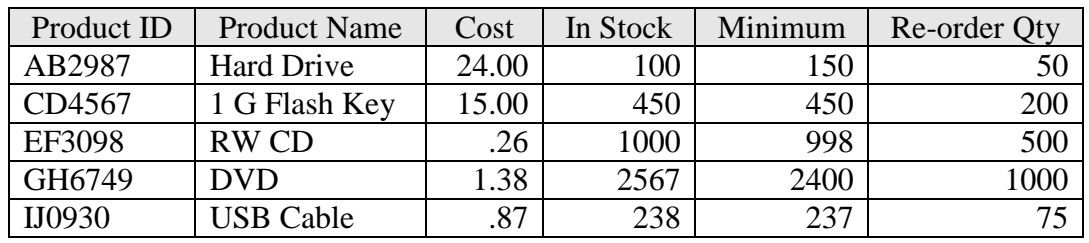

2. Enter the following information.

3. Resize columns to best fit, sort by product name alphabetically (ascending) and print the table on one page.

#### *Job 2*

1. Create a second table named **Sales - #99999**. Enter the data as shown. Use Product ID as the Primary Field.

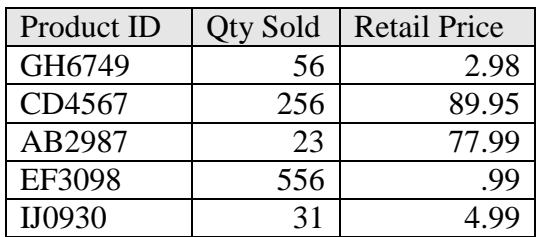

2. Resize columns to best fit, sort by Qty Sold (ascending), and print table on one page.

# *Job 3*

1. Connect the primary (first) table to the secondary (second) table in a one to many relationship based on Product ID. Print the relationship ensuring that your contestant number and all fields show on the print.

# *Job 4*

- 1. Make a query named **Profit Query #99999**.
	- a. Include the fields Product ID, In Stock, Cost, Qty Sold, and Retail Price.
	- b. Create a calculated field called Gross Sales (Qty Sold \* Retail Price).
	- c. Create another calculated field called Product Cost (Qty Sold \* Cost).
	- d. Create a third calculated field called Profit (Gross Sales Product Cost).
	- e. All the calculated fields should be formatted in currency with two decimals.
	- f. Sort the report by Product ID (ascending), auto fit the columns and print the query.

# *Job 5*

- 2. Make a new query called **Order Query #99999** to determine which items to purchase.
	- a. Include fields Product ID, Product Name, In Stock, Qty Sold, Minimum.
	- b. Make a calculated field called New Balance (In Stock Qty Sold).
	- c. Sort the query by Qty Sold (descending).
	- d. Best fit the columns and print the query.

# *Job 6*

- 1. Open **Inventory #99999** table and add a new field called **Order** with the type Y/N.
- 2. Using the results of your Order Query manually enter the correct data into the new field.
- 3. Create a landscaped report called **Order Report #99999** similar to the following example.
	- a. Sort the Report by Product ID (ascending).
	- b. Include the fields Product ID, Product Name, New Balance, Minimum, Re-order Qty, Order, and Cost.
	- c. Include a new field called **Order Cost** (Re-order Qty \* Cost).
	- d. Note: Print all records, even those not requiring a new order.

#### Order Report #99999

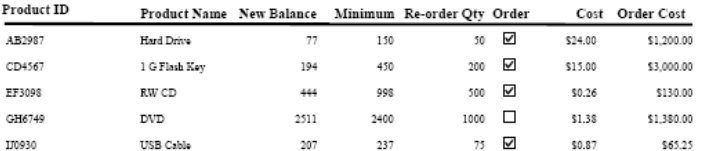